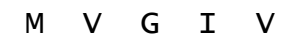

# RICHTLIJNEN

#### BIJ HET GEBRUIK VAN HET PROGRAMMA VOOR GEGEVENSINZAMELING (SECTOR AFVAL)

# 1 Inleiding

Dit document bevat de handleiding bij MVGIV, het programma dat u jaarlijks gebruikt om ons het databestand van de financiële en operationele gegevens van uw vereniging te bezorgen.

Het invulprogramma maakt gebruik van Microsoft Excel en werkt met alle versies sinds Excel 97, met uitzondering van de online app Excel 365.

De applicatie wordt u aangeboden in de vorm van één bestand, namelijk 'mvgiv.xls'. U kunt het te allen tijde afladen van het internet op het volgende adres:

http://lokaalbestuur.vlaanderen.be/bbc/financiën-intergemeentelijke-samenwerking

## 2 Opstarten van MVGIV

Alvorens op te starten:

- Het is van belang dat u het bestand eerst downloadt en op uw harde schijf zet. Het programma maakt gebruik van Visual Basic en zal bijgevolg niet naar behoren werken als u het probeert te openen vanuit de internetbrowser.
- Sla MVGIV ook nooit op als xlsx- of als xlsm-bestand. Het programma blijft haar functionaliteit alleen behouden wanneer het opgeslagen wordt als xls-bestand (kies voor 'opslaan' of selecteer bij 'opslaan als' het formaat "Excel 97-2003-werkmap").
- Tot slot moet het beveiligingsniveau in Excel zo ingesteld staan dat macro's toegelaten worden. U kunt dit aanpassen via het Vertrouwenscentrum (onder Bestand > Opties > Vertrouwenscentrum > Instellingen voor het Vertrouwenscentrum…).

Het opstarten zelf verloopt zoals het openen van een gewoon Excel-bestand. Als er nog andere werkbladen openstaan in Excel, is het aan te raden om die eerst te sluiten. Vervolgens opent u vanuit Excel het bestand 'mvgiv.xls' of activeert u het vanuit Verkenner (dubbelklikken). Als u MVGIV voor het eerst opstart, kunt u, afhankelijk van het ingestelde beveiligingsniveau, onder de werkbalken bovenaan nog een gele band met een waarschuwing te zien krijgen. Klik in dat geval gewoon op de knop 'Inhoud inschakelen'.

## 3 Werking van MVGIV

### 3.1 Hoofdmenu

Na het opstarten van *mvgiv.xls* komt u in het hoofdmenu terecht:

| mvgiv.xls [Compatibiliteitsmodus] - Microsoft Excel<br>$\mathcal{O} \cdot \mathcal{O} \cdot  \mathbf{v} $<br>$\mathbf{X} \parallel \mathbf{H}$ | ن ا<br>$\mathbf x$                                                                                                    |                                                                                                    |
|----------------------------------------------------------------------------------------------------|----------------------------------------------------------------------------------------------------|----------------------------------------------------------------------------------------------------|
|                                                                                                    | Bestand Start Invoegen Pagina-inc Formules Gegevens Controlere Beeld Ontwikkel Invoegtoel                                                                                      | $\triangle$ (2) $\Box$ $\Box$ $\boxtimes$                                                                                               |
| $\mathbf{r}$ 10<br>$I \cup I'$ $\uparrow$ $A^A$ $A^V$<br>è<br>7в<br>Plakken<br>$ \mathcal{D}$ $ A$ $-$<br>m<br>Lettertype<br>Klembord<br>同     | $\equiv \overline{\mathbb{B}}$<br>=<br>$\equiv$<br>B<br>青青青霞*<br>$$ - % 000$<br>Stijlen<br>三年 》<br>$^{4}_{00}$ $^{00}_{00}$<br><b>S</b> Uitlijning<br>$\sqrt{2}$<br>Getal<br>同 | <sup>⊟⊷</sup> Invoegen ▼<br>$\Sigma$ - $\frac{K}{Z}$ -<br>a <sup>¥</sup> Verwijderen ▼<br>国・翁・<br>Opmaak ~<br>O +<br>Cellen<br>Bewerken |
| <b>AGENTSCHAP</b><br><b>BINNENLANDS</b><br><b>BESTUUR</b>                                                                                      |                                                                                                    | <u>Vlaamse</u><br>overheid                                                                                                    |
| <b>Boekjaar:</b><br>Naam:                                                                                                    | $\mathbf{1}$<br>2015<br><b>BLIJDORP III</b>                                                                                                    | Œ                                                                                                    |
| SysteemBeheer                                                                                                    | Door te Sturen Bestand Aanmaken                                                                                                    | <b>Gegevens Wissen</b>                                                                                                    |
| 5                                                                                                    | $\overline{\mathbf{3}}$                                                                                                    | $\boldsymbol{\varDelta}$                                                                                                    |
|                                                                                                    |                                                                                                    |                                                                                                    |
| <b>VERSIE 2.8 - APRIL 2016</b>                                                                                                    | <b>FINANCIËLE &amp; OPERATIONELE GEGEVENS</b>                                                                                                    | Raf Borremans / Orda-B                                                                                                    |
| 6                                                                                                    |                                                                                                    |                                                                                                    |
| н<br>$\left  \cdot \right $ + $\left  \cdot \right $                                                                                           | HOCKDMENU BALANS RESULTATENREKENING GLOB OPER GEGEVENS                                                                                                    | $\  \varphi \ $                                                                                                    |
| ١Ŧ<br>Gereed                                                                                                    |                                                                                                    | ■ □ 凹 100% ←<br>Đ                                                                                                    |

figuur 1: Hoofdmenu

- 1. Boekjaar: controleer of het juiste boekjaar aangegeven staat. Als u een ander boekjaar wilt ingeven, klikt u op deze cel en geeft u een nieuw jaartal op (4 cijfers). Gegevens van andere boekjaren moet u eerst (opslaan en) verwijderen (zie hieronder, punt 3 en 4)!
- 2. Naam: klik op de knop naast het invulvak om uw intergemeentelijke vereniging te selecteren. U krijgt vervolgens het venster 'Selectie Intercommunale' te zien. Na het aanklikken van het pijltje (rechts) krijgt u de mogelijkheid om uw vereniging te

selecteren uit de lijst. Klik daarna op de knop 'Sluiten'. De applicatie zal dan de spreadsheet voor uw vereniging opbouwen en de nodige werkbladen selecteren (kan enkele seconden duren). Vervolgens komt u opnieuw in het hoofdmenu terecht. Hou er rekening mee dat bij het aanklikken van een vereniging de gegevens die u eventueel al hebt ingevuld, AUTOMATISCH verwijderd worden!

- 3. Door te sturen bestand aanmaken: met deze knop maakt u het bestand aan dat u aan ons agentschap moet bezorgen (zie hoofdstuk 6).
- 4. Gegevens wissen: met deze knop wist u onherroepelijk alle ingebrachte gegevens. U krijgt wel eerst nog een waarschuwingsvenster te zien. Het wissen van de gegevens is evenwel noodzakelijk als de spreadsheet nog oude gegevens bevat op het moment dat u een nieuw boekjaar wilt invoeren.
- 5. Systeembeheer: niet toegankelijk voor eindgebruikers.
- 6. Werkbladen: zoals gebruikelijk in Excel vindt u onderaan op het scherm de tabs van de verschillende werkbladen. Bij deze applicatie gaat het om:
	- hoofdmenu
	- balans
	- resultatenrekening
	- globale operationele gegevens
	- eventuele specifieke operationele gegevens, afhankelijk van de sector en de activiteiten van de intergemeentelijke vereniging.

Klik op de respectieve tab om het werkblad van uw keuze te openen. De kans bestaat dat niet alle bladtabs zichtbaar zijn op het scherm. U moet dan op de pijlen van de tabschuifknoppen (links van de tabs) klikken om de tabs naar links of naar rechts te verschuiven, zodat de andere tabs zichtbaar worden.

7. Bestand: dit is het enige keuzemenu uit de klassieke Excel-menubalk dat relevant is, voornamelijk om de verschillende werkbladen te kunnen afdrukken (zie hoofdstuk 5). Het is niet de bedoeling de overige keuzemenu's te gebruiken ; de functionaliteit ervan is trouwens sterk ingeperkt.

> Het is van belang dat u systematisch de gegevens van één boekjaar van een welbepaalde intergemeentelijke vereniging achtereenvolgens invoert, opslaat en wist, alvorens met een ander boekjaar of eventueel met een andere vereniging te beginnen.

### 3.2 Werkbladen

Bedragen kunnen alleen ingevoerd worden in de witte cellen. De cellen die gekleurd zijn, hebben betrekking op rubrieken die het resultaat zijn van een berekening (totalen, subtotalen, resultaten): ze worden automatisch berekend. Het is dus niet de bedoeling (en overigens niet mogelijk) om zelf bedragen in te geven in de gekleurde cellen. Het verdient wel aanbeveling om de automatisch berekende bedragen te vergelijken met de cijfers die u op papier hebt. Op die manier kunnen tikfouten vlug gedetecteerd worden.

TIP: in plaats van de witte cellen gewoon aan te klikken, kunt u ook over het werkblad navigeren met behulp van de tabulatortoets. In dat geval springt de cursor verder naar de eerstvolgende witte cel en slaat u de gekleurde cellen over. Met de combinatie SHIFT + TAB gaat u de omgekeerde richting uit.

Als u naar een ander, niet-zichtbaar deel van het werkblad wilt gaan, moet u gebruikmaken van de schuifbalken (zie nummer 1 in figuur 2). Daartoe klikt u op de pijlen in de schuifbalk of versleept u het schuifblokje. De (Alt-) Page Up / Page Down -toetsen hebben een vergelijkbaar effect.

Afhankelijk van de grootte van de monitor zullen meer of minder kolommen op het scherm passen. Voor verenigingen met meerdere activiteiten zult u vaststellen dat de brede kolom met de benamingen mee uit beeld verdwijnt als u de kolommen naar links verschuift (bijvoorbeeld als u naar de Totaal-kolom scrolt). Er is bewust voor deze aanpak gekozen om zo veel mogelijk activiteiten samen op het scherm te kunnen weergeven. De rekeningnaam die correspondeert met de actieve cel, wordt echter ook steeds weergegeven in de statusbalk (onderaan, zie nummer 2 in figuur 2). Bovendien blijft de kolom met de rekeningnummers altijd zichtbaar.

| Microsoft Excel - mvgiv                                                                      |                                              |                                    |                                            | 同                                     |
|----------------------------------------------------------------------------------------------|----------------------------------------------|------------------------------------|--------------------------------------------|---------------------------------------|
| Bestand                                                                                      |                                              |                                    |                                            | Typ een vraag voor hulp<br>再          |
| <b>ACTIVA</b>                                                                                | <b>Distributienetbeheer</b><br>elektriciteit | <b>Distributienetbeheer</b><br>gas | <b>ICS / KNP</b>                           | <b>VERSCHILLEN</b><br><b>REKENING</b> |
| $20\overline{28}$<br><b>VASTE ACTIVA</b>                                                     | 0,00                                         | 0.00                               | 0.00                                       | 0.00                                  |
| 20<br>I. Oprichtingskosten                                                                   | 0,00                                         | 0.00                               | 0.00                                       | 0.00                                  |
| II. Immateriële vaste activa<br>21                                                           | 0.00                                         | 0,00                               | 0,00                                       | 0,00                                  |
| 22 27 III. Materiële vaste activa                                                            | 0.00                                         | 0.00                               | 0.00                                       | 0.00                                  |
| A. Terreinen en gebouwen<br>22                                                               | 0,00                                         | 0.00                               | 0.00                                       | 0.00                                  |
| 23<br>B. Installaties, machines en uitrusting                                                | 0.00                                         | 0.00                               | 0.00                                       | 0.00                                  |
| 24<br>C. Meubilair en rollend materieel                                                      | 0.00                                         | 0.00                               | 0.00                                       | 0.00                                  |
| 25<br>D. Leasing en soortgelijke rechten                                                     | 0.00                                         | 0.00                               | 0.00                                       | 0.00                                  |
| 26<br>E. Overige materiële vaste activa                                                      | 0.00                                         | 0,00                               | 0.00                                       | 0.00                                  |
| 27<br>F. Activa in aanbouw en vooruitbetalingen                                              | 0.00                                         | 0.00                               | 0.00                                       | 0.00                                  |
| IV. Financiële vaste activa<br>28                                                            | 0.00                                         | 0.00                               | 0.00                                       | 0.00                                  |
| 2801<br>A. Verbonden ondernemingen                                                           | 0.00                                         | 0.00                               | 0.00                                       | 0.00                                  |
| 280<br>1. Deelnemingen                                                                       | 0,00                                         | 0.00                               | 0.00                                       | 0,0                                   |
| 281<br>2. Vorderingen                                                                        | 0,00                                         | 0.00                               | 0.00                                       | $0\Delta 0$                           |
| B. Ondernemingen waarmee een                                                                 |                                              |                                    |                                            |                                       |
| deelnemingsverhouding bestaat<br>282 3                                                       | 0.00                                         | 0.00                               | 0.00                                       | 0.00                                  |
| 282<br>1. Deelnemingen                                                                       | 0.00                                         | 0.00                               | 0.00                                       | 0.00                                  |
| 283<br>2. Vorderingen                                                                        | 0,00                                         | 0,00<br>ኅ                          | 0.00                                       | 0.00                                  |
| 2848<br>C. Andere financiële vaste activa                                                    | 0,00                                         | $\overline{0.00}$                  | 0.00                                       | 0,00                                  |
| 284<br>1. Aandelen                                                                           | 0,00                                         | 0.00                               | 0.00                                       | 0.00                                  |
| 285 8<br>2. Vorderingen en borgtochten in contanten                                          | 0,00                                         | 0.00                               | 0.00                                       | 0.00                                  |
| 29 58<br><b>VLOTTENDE ACTIVA</b>                                                             | 0.00                                         | 0.00                               | 0.00                                       | 0.00                                  |
|                                                                                              |                                              |                                    |                                            |                                       |
| V. Vorderingen op meer dan één jaar<br>29                                                    | 0,00                                         | 0.00                               | 0.00                                       | 0.00                                  |
| 290<br>A. Handelsvorderingen                                                                 | 0.00                                         | 0.00                               | 0.00                                       | 0.00                                  |
| 291<br>B. Overige vorderingen                                                                | 0.00                                         | 0.00                               | 0.00                                       | 0.00                                  |
| VI. Voorraden en bestellingen in uitvoering<br>3                                             | 0.00                                         | 0.00                               | 0.00                                       | 0.00                                  |
| 30 36<br>A. Voorraden                                                                        | 0.00                                         | 0.00                               | 0.00                                       | 0.00                                  |
| 3031<br>1. Grond- en hulpstoffen                                                             | 0,00                                         | 0.00                               | 0,00                                       | 0,00                                  |
| $\overline{32}$<br>2. Goederen in bewerking                                                  | 0.00                                         | 0.00                               | 0.00                                       | 0.00                                  |
| $\overline{33}$<br>3. Gereed product                                                         | 0.00                                         | 0.00                               | 0.00                                       | 0.00                                  |
| 34<br>4. Handelsgoederen                                                                     | 0,00                                         | 0.00                               | 0.00                                       | 0.00                                  |
| 5. Onroerende goederen bestemd voor verkoop<br>35                                            | 0.00                                         | 0.00                               | 0.00                                       | որ ո                                  |
| IL 4 F HA HOOFDMENU \ BALANS / RESULTATENREKENING / GLOB OPER GEGEVENS / ELEKTRICITEIT - DNB |                                              |                                    | $\sqrt{GAS - DNB}$ / ICS /<br>$\mathbf{R}$ |                                       |
| B. Installaties, machines en uitrusting                                                      |                                              |                                    |                                            | <b>NUM</b>                            |

figuur 2: Voorbeeld van een werkblad

# 4 Inhoudelijke richtlijnen

### 4.1 Algemene opmerkingen over de sector AFVAL

Deze sector omvat volgende deelactiviteiten:

- 1. afvalinzameling
- 2. afvalverwerking
- 3. energierecuperatie.
- Inzameling omvat alle activiteiten van de intergemeentelijke vereniging (ook deze die ze heeft uitbesteed) op het vlak van sensibilisering, preventie, ophaling, selectieve ophaling, inzameling via containerparken, overslagstations (zonder sortering) enz. Inzameling is ophaling, transport en overslag inbegrepen, tot aan de plaats van sortering, recyclage of verwerking. Ook bedrijfsafval (al dan niet gelijkgesteld met huisvuil) dat door de vereniging (of in opdracht van de vereniging) wordt opgehaald, valt onder inzameling.
- Verwerking omvat alle vormen van afvalverwerking, zoals storten, sorteren, composteren en verbranden. Ook verwerking door derden (bv. storten of verbranden bij derden), hergebruik (kringloopgoederen) en recyclage horen hier thuis. Ook verenigingen die zelf geen verwerkingsinstallatie uitbaten, maar die hun afval bij derden laten verwerken, moeten steeds deze gegevens invullen, zowel bij de deelresultatenrekening als bij de specifieke operationele gegevens (zie verder).
- **Energierecuperatie** omvat de *eigen* productie van warm water, stoom, elektriciteit, gas. Het kan gaan om het benutten van de warmte van een verbrandingsproces, maar evenzeer over bijvoorbeeld het gas dat gerecupereerd wordt uit een stortplaats. Is een correcte afsplitsing onmogelijk (bv. een verbrandingsinstallatie met energierecuperatie waarbij men geen idee heeft waar een bepaald onderdeel toe behoort), dan worden de niet-opdeelbare elementen bij de activiteit verwerking ondergebracht.

### 4.2 Financiële gegevens (balans en resultatenrekening)

De regels voor een officiële jaarrekening zijn hier van toepassing. Dat houdt in dat in het merendeel van de rubrieken een positieve waarde ingevuld moet worden. Sommige rubrieken kunnen naargelang de omstandigheden een positieve of negatieve waarde hebben ; bij die rubrieken staat de vermelding "(+)/(-)" of "(-)".

Voorts is het van belang dat de bedragen ingevoerd worden in eenheden euro met of zonder decimalen, maar zeker niet in duizendtallen! (bv.: 286.779 EUR of 286.778,76 EUR, maar niet 287.000 EUR of 287 EUR) Bij het afronden naar de eenheid is het gebruikelijk dat men op het hoogste niveau begint, zodat bv. de resultaatverwerking sluitend is en het balanstotaal gelijk is aan actief- en passiefzijde.

De balansgegevens worden niet (meer) gesplitst. Daarom moet u hier alleen de uiterst rechtse totaalkolom invullen, met de balansgegevens zoals ze door de algemene vergadering goedgekeurd werden. De resultatenrekening moet nog wel worden gesplitst in inzameling, verwerking en eventueel energierecuperatie. De bedragen in de verschillenrekening worden automatisch berekend en vormen het verschil tussen enerzijds de globale, geconsolideerde bedragen, en anderzijds de som van de deelresultatenrekeningen.

Bij een perfect opgesplitste resultatenrekening blijven de bedragen in deze kolom op 0 staan. Dat is het streefdoel! Uiteindelijk zal de verschillenrekening dus een beeld geven van de kosten en opbrengsten die u niet aan een van de activiteiten hebt kunnen toewijzen. Administratiekosten en algemene kosten kunt u naar de diverse deelactiviteiten omslaan volgens zelf te bepalen omslagsleutels. Die omslagsleutels moeten uiteraard redelijk en logisch zijn, en mogen niet jaarlijks gewijzigd worden.

Het opstellen van resultatenrekeningen per deelactiviteit moet mogelijk zijn voor alle verenigingen die meerdere activiteiten uitoefenen. Alle verenigingen moeten minstens gegevens verstrekken voor de activiteit 'afvalverwerking'. Ook de verenigingen die zogenaamd alleen inzamelen, gaan immers naar derden voor de verwerking van het ingezamelde afval.

NB: Zowel in het jaarverslag als voor de invulgegevens moet u het volledig schema van de jaarrekening gebruiken! Alleen voor de neerlegging komt een verkort schema eventueel in aanmerking.

### 4.3 Globale operationele gegevens

Op het blad van de globale operationele gegevens hoeft u alleen nog de totaalkolom in te vullen.

De gegevens i.v.m. personeelsleden hebben betrekking op de situatie op 31 december Ze moeten alleen door verenigingen met eigen personeel ingevuld worden. Ook hier moet u alleen nog de totaalkolom invullen. Voor iedere categorie wordt gevraagd naar het aantal personeelsleden in respectievelijk absolute cijfers en voltijds equivalenten (VTE).

Bij de materiële vaste activa heeft de post subsidies betrekking op het niet afgeschreven gedeelte van de kapitaalsubsidies, dat op het passief van de balans terug te vinden is.

## 4.4 Specifieke operationele gegevens

Hier gaat het om gegevens die specifiek zijn voor intergemeentelijke verenigingen die behoren tot de sector afval.

Voor deze sector worden specifieke operationele gegevens opgevraagd voor de deelactiviteiten afvalinzameling, afvalverwerking en energierecuperatie.

Vul deze tabellen nauwgezet en volledig in, dus voor alle aspecten die van toepassing zijn op uw vereniging!

Voor de gevraagde kosten en opbrengsten is het de bedoeling dat zowel de direct toewijsbare als de onrechtstreekse kosten worden opgenomen. Maak ook hier, waar nodig (en net als bij de deelresultatenrekeningen), gebruik van redelijke en logische omslagsleutels.

#### 4.4.1 Inzameling, preventie en sensibilisering

Voor de afvalinzameling hoeft u alleen nog hoeveelheden, kosten en opbrengsten in te vullen voor vier duidelijk omschreven categorieën. Het gaat telkens uitsluitend om afval dat door de vereniging, of in opdracht van de vereniging, wordt ingezameld, namelijk:

- selectieve inzameling huis aan huis (GFT, PMD enz.)
- restafval
- afzonderlijk ingezameld bedrijfsafval
- inzameling via containerparken (met daarbij inbegrepen de glasbollen). Voor alle duidelijkheid: het gaat hier om inzameling door de vereniging (of in opdracht van de vereniging) op haar eigen containerparken én op gemeentelijke parken waarvoor ze de uitbating verzorgt.

OPGELET: wordt door de vereniging (of in haar opdracht) ook bedrijfsafval ingezameld, dan wordt dat (naargelang van de wijze waarop het is ingezameld) toegewezen aan een of meer van de bovenvermelde categorieën.

Voor elementen die echt niet toewijsbaar zijn, kunt u gebruik maken van de nieuwe restcategorie 'overige kosten en opbrengsten'. Een typisch voorbeeld zijn de kosten, gemaakt voor sensibilisering en preventie. Ze horen thuis bij inzameling (want gericht op het vermijden van afvalstoffen), maar zijn vermoedelijk niet toewijsbaar aan een bepaalde fractie. Door gebruik te maken van de categorie 'overige kosten en opbrengsten' kan het totaal van de kosten en opbrengsten bij deze tabellen alsnog perfect in overeenstemming gebracht worden met dat van de deelresultatenrekening Inzameling. Deze gegevens vormen zo een verdere aanvulling op de eigenlijke deelresultatenrekening Inzameling.

Bovenaan op het blad Afvalinzameling moet u ook nog de volgende gegevens invullen:

- het aantal inwoners, bediend door de ophaling: ook hier wordt de eigen inzameling bedoeld door de vereniging of de inzameling die ze uitbesteedt
- ontvangsten FOST-plus
- ontvangsten Recupel.

Beide laatste ontvangsten behoren duidelijk tot de inzamelactiviteit en zijn bijgevolg ook inbegrepen in het totale bedrag van de 'opbrengsten afvalinzameling'.

BELANGRIJK: zoals al is gemeld, geldt ook voor verenigingen die zich op inzameling toeleggen, dat ze het blad 'Afvalverwerking' moeten openen. Hun afval wordt immers ook 'verwerkt', al is het dan bij 'derden' (andere intergemeentelijke

samenwerkingsverbanden of private bedrijven).

#### 4.4.2 Verwerking

Bij de afvalverwerking zijn de tabellen over de 'eigen verwerking' iets uitgebreid, doordat er 'groencompostering' en 'kringloop en/of recyclagecentrum' als mogelijkheden zijn toegevoegd.

Voor de 'afvoer en verwerking bij derden' is het onderscheid tussen de verschillende verwerkingsmogelijkheden niet echt relevant voor onze databank en dus wordt die opdeling volledig geschrapt!

Bovenaan op het blad afvalverwerking worden nog enkele meer algemene gegevens gevraagd:

- Het 'totaal bijdragen van de gemeenten-deelnemers' betreft het algemene totaal van de bijdragen inzake afval. Het is dus niet beperkt tot de activiteit verwerking, maar omvat eveneens inzameling, sensibilisering enz.
- Hetzelfde geldt voor het 'aantal inwoners'. Het gaat hier om alle inwoners van het intergemeentelijke grondgebied.
- De gevraagde 'milieuheffingen' gaan over de milieuheffingen die betaald moeten worden voor afval, afkomstig van de gemeenten die in de vereniging deelnemen.

De onderstaande toelichting bij de tabellen is bedoeld om misverstanden te vermijden:

- De 'aanvoer vanop het grondgebied van de vereniging' is een ruimer begrip dan de 'inzameling door de vereniging of in opdracht ervan' op het blad inzameling. Hier gaat het om alle afval vanuit de gemeenten-deelnemers, ongeacht de wijze van inzameling, ongeacht of het de vereniging, de gemeente of een derde is die de aanvoer verzorgt, en ongeacht of het om huisvuil, gemeentevuil of bedrijfsafval gaat. De enige restrictie is dus dat het afval van het intergemeentelijke grondgebied afkomstig moet zijn.
- De 'aanvoer van buiten het grondgebied van de vereniging' betreft alle aanvoer van afval dat komt van niet-gemeente-deelnemers.
- Het lijntje kringloopcentrum dient voor die verenigingen die zelf een kringloop- of recyclage-centrum uitbaten.
- Voor compostering wordt een onderscheid gemaakt tussen GFT-compostering en groencompostering.
- Bij activiteiten zoals verbranden, composteren, recycleren enzovoort, blijft er na dat verwerkingsproces vaak nog een restfractie over (asse, plastics …). Het volume van die restproducten hoeft niet extra vermeld te worden, om dubbeltellingen te vermijden. De kosten (of soms misschien ook opbrengsten) die verbonden zijn aan de afvoer en verwerking ervan, worden bij de verwerkingskosten (-opbrengsten) gevoegd. Bijvoorbeeld: de kosten verbonden aan de afvoer en verwerking van assen worden bij de kostprijs verbranden gevoegd.
- De regel 'overige kosten en opbrengsten afvalverwerking' dient om, naar analogie met de inzameling en dus alleen voor het geval een volledige opdeling niet voor alles mogelijk is, het totale bedrag (van zowel kosten als opbrengsten) te kunnen laten overeenstemmen met dat van de deelresultatenrekening verwerking.

#### 4.4.3 Energierecuperatie

Tot slot nog een woordje uitleg bij de tabel **energierecuperatie**.

- Gas betreft alleen gas als verkoopbaar eindproduct aan derden of gas als eindproduct voor eigen gebruik (bv. voor verwarming). Gas dat gebruikt wordt voor opwekking van elektriciteit in eigen installaties, wordt hier niet vermeld. De elektriciteit die op die manier geproduceerd wordt, wordt bij productie elektriciteit vermeld (om dubbeltellingen te vermijden).
- Voor stoom geldt een analoge redenering.

## 5 Afdrukken van de gegevens

Hoewel het niet de bedoeling is dat de gegevens op papier naar het agentschap gestuurd worden, kunt u de verschillende werkbladen afdrukken via het menu 'Bestand'. Daarbij kunt u ook gebruikmaken van de pagina-instelmogelijkheden (zie figuur 3).

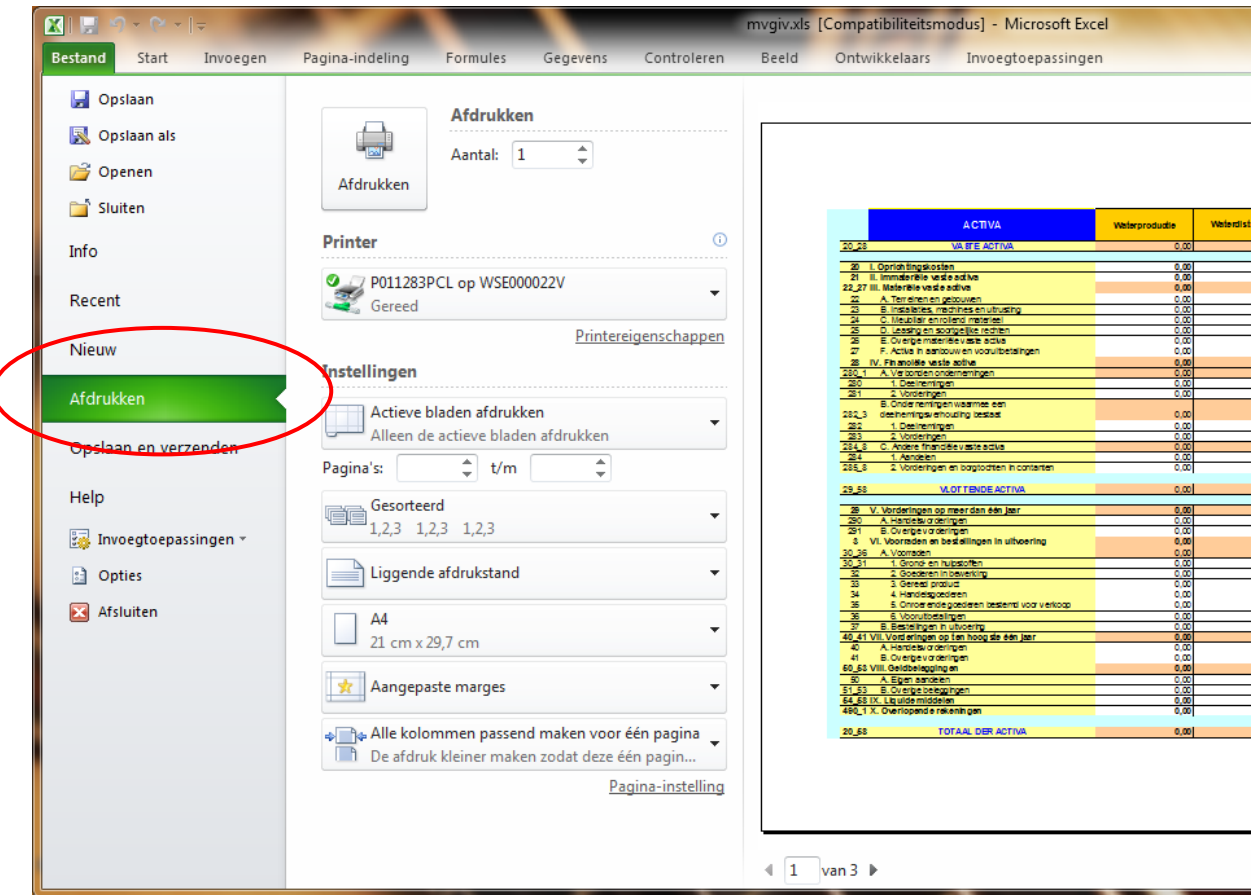

figuur 3: Afdrukmogelijkheden

De overige onderdelen van het menu 'Bestand' hebben weinig nut zolang u niet terug in de normale Excel-omgeving werkt. Voor u met andere taken in Excel begint, kunt u ook beter het programma volledig afsluiten en vervolgens gewoon opnieuw opstarten.

### 6 Aanmaken van het databestand

Als u voor alle activiteiten de financiële en operationele gegevens hebt ingegeven, bent u klaar om het bestand aan te maken dat u aan ons agentschap moet bezorgen.

Daarvoor gaat u terug naar het hoofdmenu (de meest linkse tab) en klikt u op de knop 'Door te Sturen Bestand Aanmaken', waarna een dialoogvenster verschijnt (zie figuur 4).

Een bestandsnaam hoeft u niet op te geven. Die wordt automatisch bepaald op basis van de naam van de vereniging en het boekjaar (zie bovenaan in het dialoogvenster).

Via de boomstructuur in het dialoogvenster moet u wel een map of station aanduiden waarin u het bestand wil opslaan. Het handigste is misschien dat u het bestand gewoon tijdelijk op het bureaublad van uw pc plaatst.

Nadat u op 'OK' geklikt hebt, is het bestand opgeslagen en kunt u Excel afsluiten.

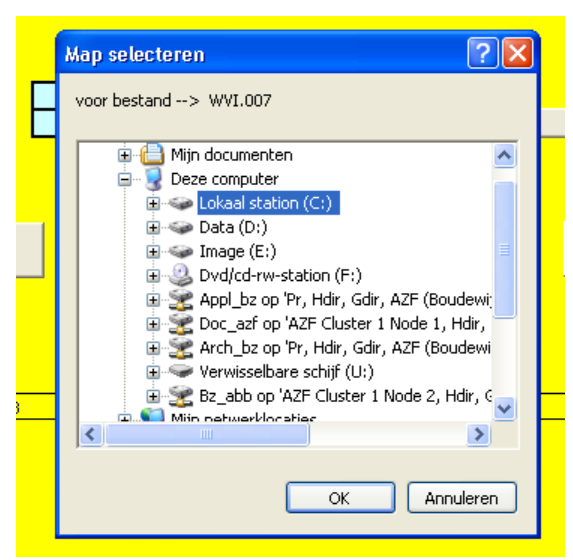

figuur 4: Bestand aanmaken

## 7 Versturen van de gegevens

 $\triangleright$  Het aangemaakte bestand of het volledige Excel-bestand kunt u naar ons doormailen op het volgende adres:

[gegevens-intercommunales@vlaanderen.be](mailto:gegevens-intercommunales@vlaanderen.be)

 $\triangleright$  Voor meer inlichtingen kunt u altijd contact met ons opnemen op het volgende nummer:

Nico De Vulder: 02 553 39 62

# 8 Opmerking

Als u na het gebruik van 'mvgiv.xls' Excel opnieuw opstart voor andere werkzaamheden, bestaat de mogelijkheid dat bepaalde balken ontbreken op het scherm (bv. de formulebalk of een van de werkbalken). Dit is eenvoudig op te lossen via het keuzemenu 'Beeld'.

Een alternatief is dat u het bestandje 'repair.xls' downloadt van onze site (dezelfde URL als voor 'mvgiv.xls') en het achtereenvolgens opent en opnieuw sluit in Excel. 'Repair.xls' is namelijk niets anders dan een lege Excel-werkmap waarin de gebruikelijke balken geactiveerd zijn.